راهنماي ثبت نام در آزمون استخدامي ايران ترانسفو

https://golestan.znu.ac.ir: سامانه آدرس

جهت ورود به سايت براي ثبت نام بر روي گزينه ورود به سيستم كليك نماييد.

نكته : قبل از ثبت نام و تكميل اطلاعات حتما دفترچه ي راهنماي ثبت نام مطالعه شود.

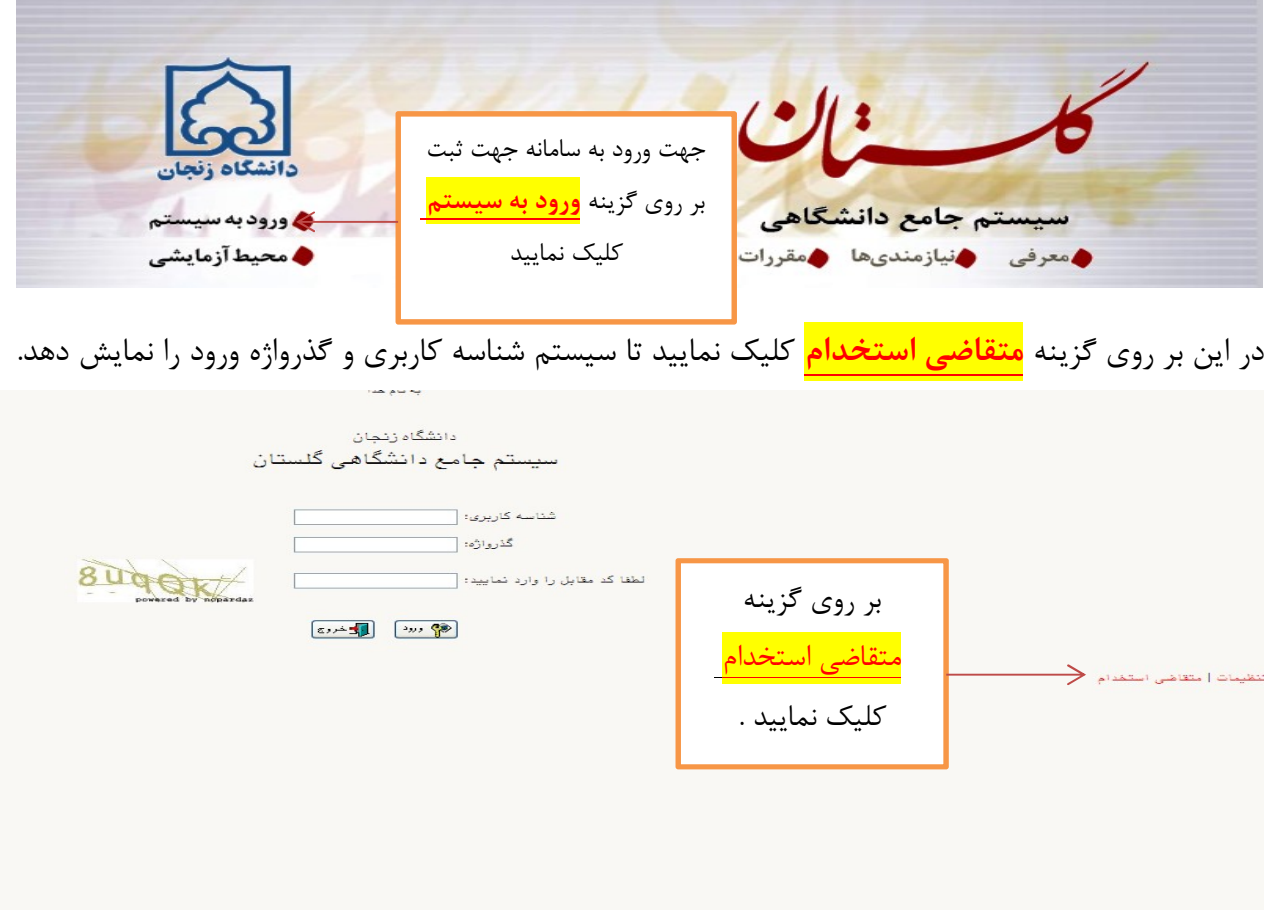

بعد از كليك بر روي گزينه متقاضي استخدام ، سيستم بصورت پيش فرض شناسه كاربري و گذرواژه را فعال و نمايش مي دهد.

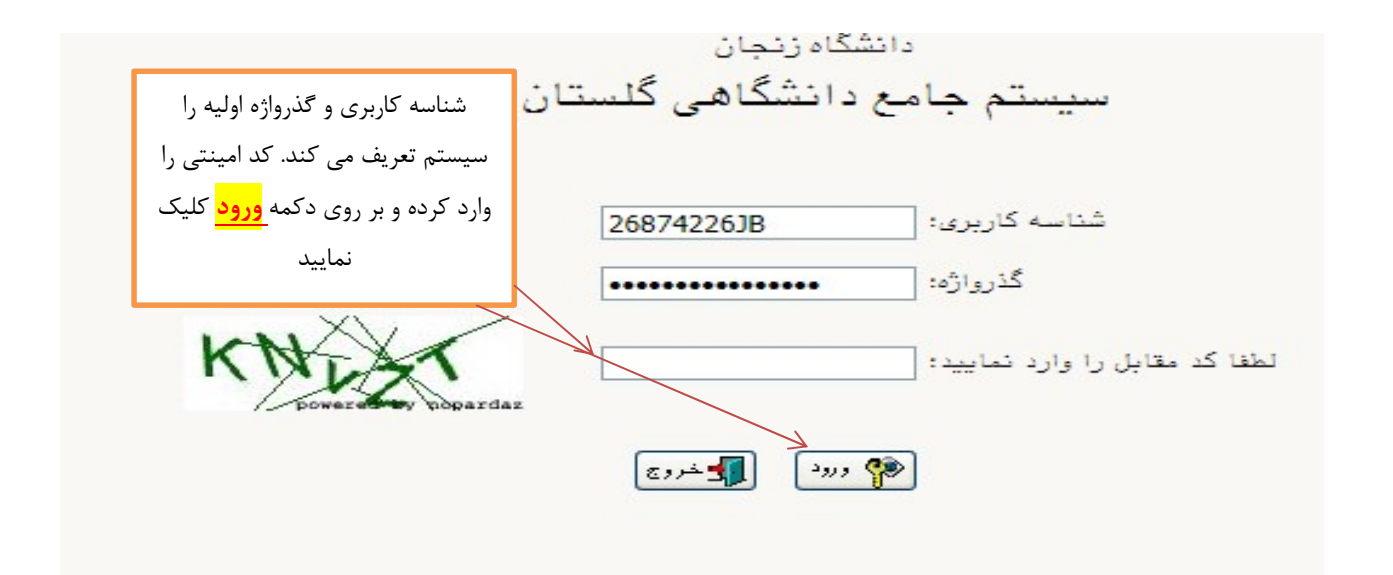

بعد از ورود به صفحه ، از منوي آزمون ثبت نام ثبت مشخصات اوليه داوطلب آزمون وارد صفحه ورود اطلاعات اوليه شويد.

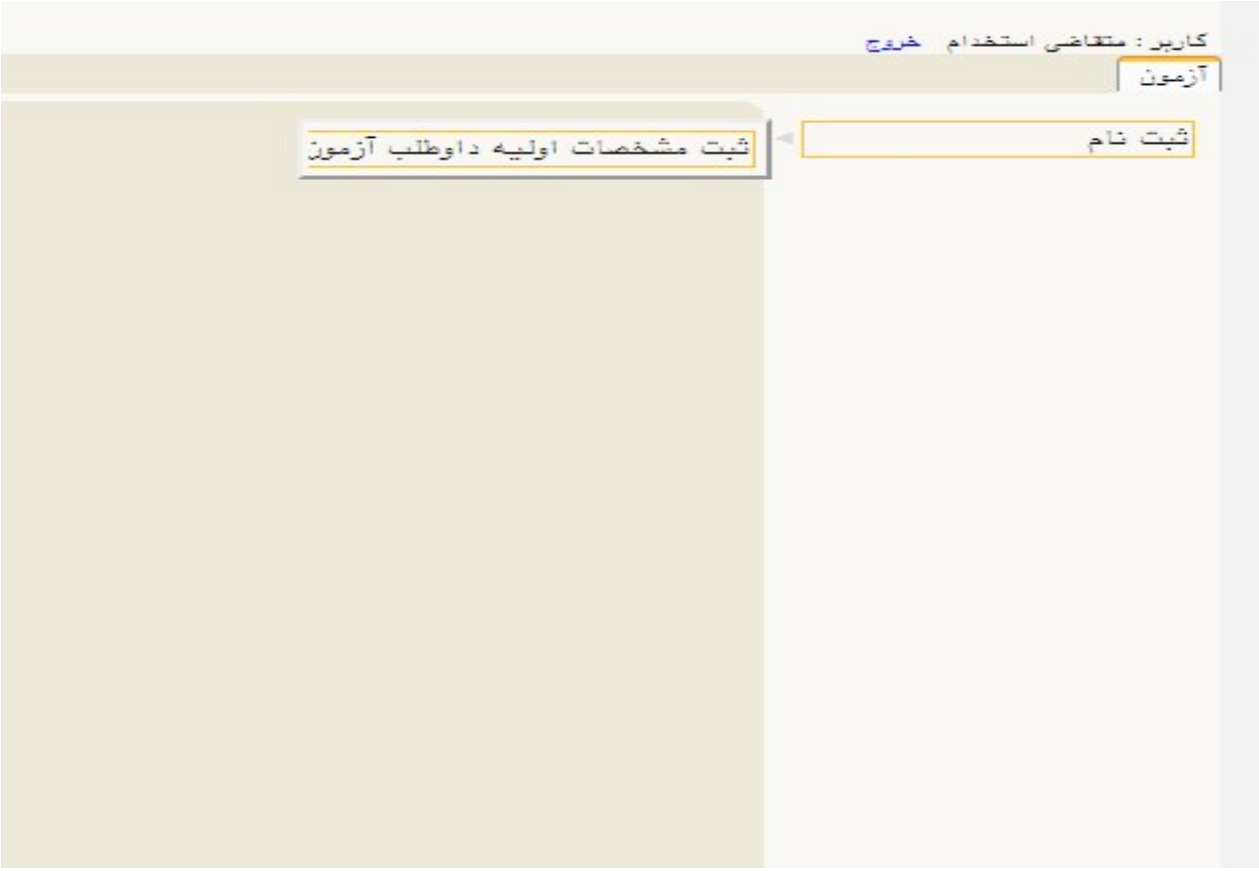

ه | × منوى كارير | × ثبت مشخصات اوليه داوطلب آزمون | **@ ثبت مشخصات اولیه داوطلب** عنوان آزمون أزمون استخدامي شركت مشخصات اوليه بصورت صحيح مشخصات اوليه داوطلب و دقيق ثبت شدنام نام خانوادگی نام پدر نن ○ مرد ○ جنسيت شماره شناسنامه کد ملی تاريخ تولد تلفن ثابت در قسمت شناسه كاربري و گذرواژه به تلفن همراه يست الكترونيكي دلخواه تعريف شود . <u>شناسه کاربری و گذرواژه مورد نظر</u> شناسه كاربرى لإلجين چهار تا شانزده حرف و رقم كه با بك نكته : شناسه كاربري و گذرواژه (بين هشت تا شانزده حرف و رقم) گذرواژه تكرار گذرواژه براي ورود مراحل بعدي لازم توشيمات مهم در تعريف شناسه كاربردي از كارتر و عدد م<mark>يباشد . حتما يادداشت فرماييد</mark> ۰ . با تکمیل این فرم فقط مشخصات اول<mark>ی</mark>  $\Delta_{\rm{min}}$ با کلیک روی گزینه خروج در بال<mark>ای همی</mark> <del>به سبب روی مربب</del> مسروع در باعای مسیح<br>ادامه <mark>و تکمیل اطلاعات خواست</mark>ه شده اق<mark>ا</mark> بايد استفاده شود. و لنازم است، اولنا بـه دقت بیادداشت شده و ثنائبیا در دسترس ۲ <sub>و</sub> شناسه کاربری، گذرواژه و شماره پرو<mark>.</mark> دیگران قرار داده نشود . نكته : در زمان تعريف شناسه كاربري روست مرتت<br>والمحمدات دارطلب حتما به نوع زبان كليبورد توجه شود. نده بطور اتوماتیک به داوطلب اختصاص می یابد . پس از تکمیل این فرم و ثبت اطلاعات شماره پرونده داوطلبا<mark>ت</mark>

در اين قسمت ، مشخصات اوليه داوطلب مورد نظر بصورت دقيق ثبت و تاييد شود.

بعد از ثبت دقيق اطلاعات و تعريف شناسه كاربري و گذرواژه جديد ، در انتها بر روي گزينه <mark>ثبت موقت</mark> <mark>مشخصات داوطلب</mark> حتما كليک کرده تا در <mark>کادر شماره پرونده داوطلب</mark> ، شماره توسط سيستم نمايش داده شود.

در بالای صفحه بر روی گزينه <mark>خروج</mark> كليک نماييد و از صفحه خارج شده تا مجدد وارد با شناسه كاربری و گذرواژه جديد (توسط داوطلب تعريف شده است ) وارد صفحه ي پرسنلي شويد.

مجدد وارد صفحه گلستان دانشگاه زنجان شده (آدرس سامانه :<u>https://golestan.znu.ac.ir</u> ) برروي گزينه <mark>ورود به سيستم</mark> كليک نماييد.

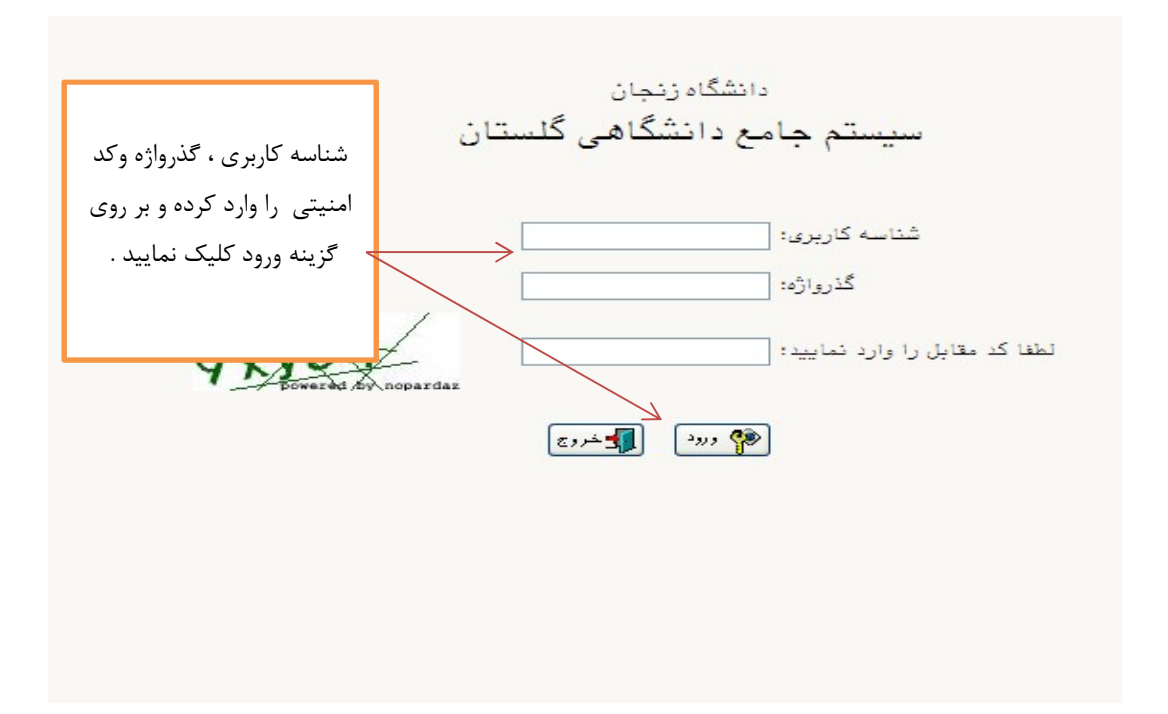

در اين صفحه شناسه كاربري و گذرواژه ي كه در قسمت اطلاعات اوليه ثبت شده است را وارد نماييد.

در اين صفحه ، از قسمت آزمون ثبت نام دانشگاه زنجان آزمون استخدامي وارد صفحه اطلاعات پرسنلي شويد.

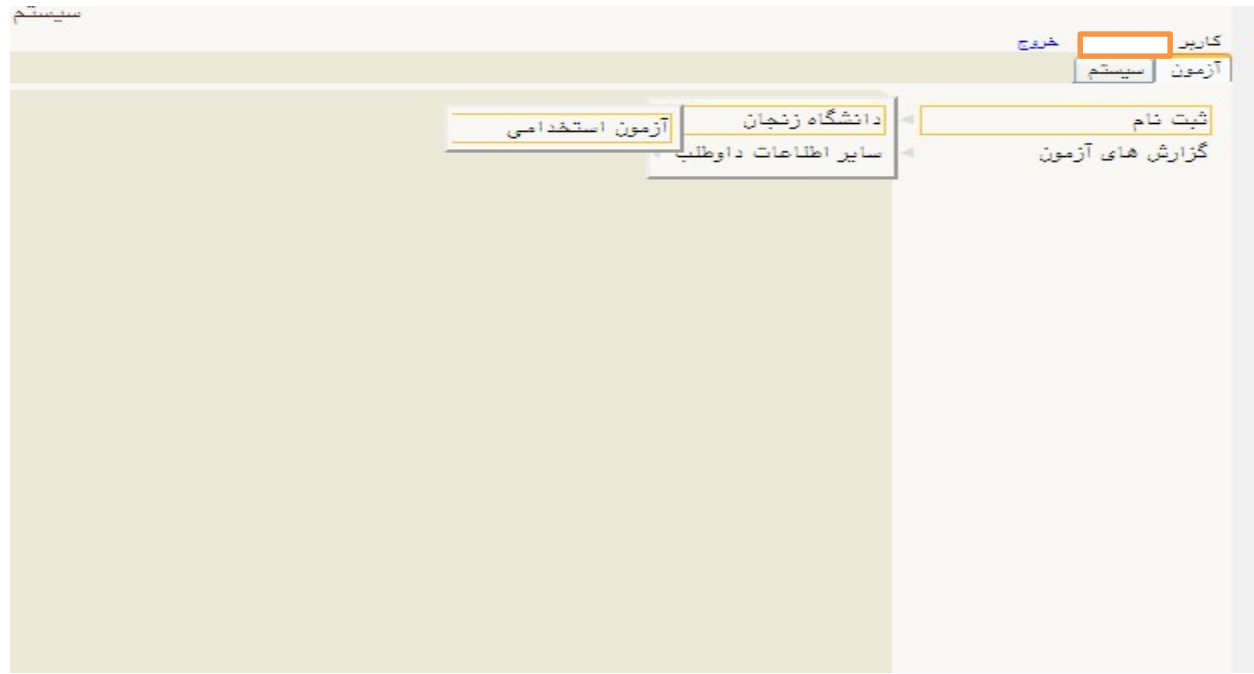

در اين قسمت تمام بندهاي به ترتيب بايد كامل شود.

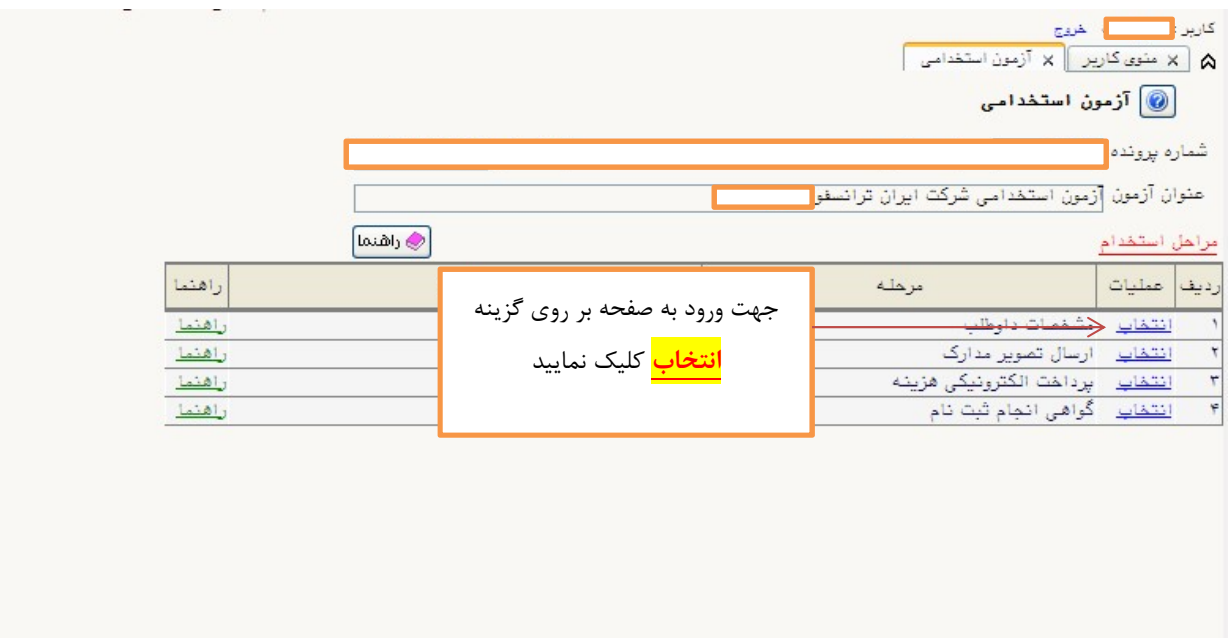

بند ١ . مشخصات داوطلب : در اين مرحله اطلاعات توسط داوطلب بصورت دقيق ،كامل شود.

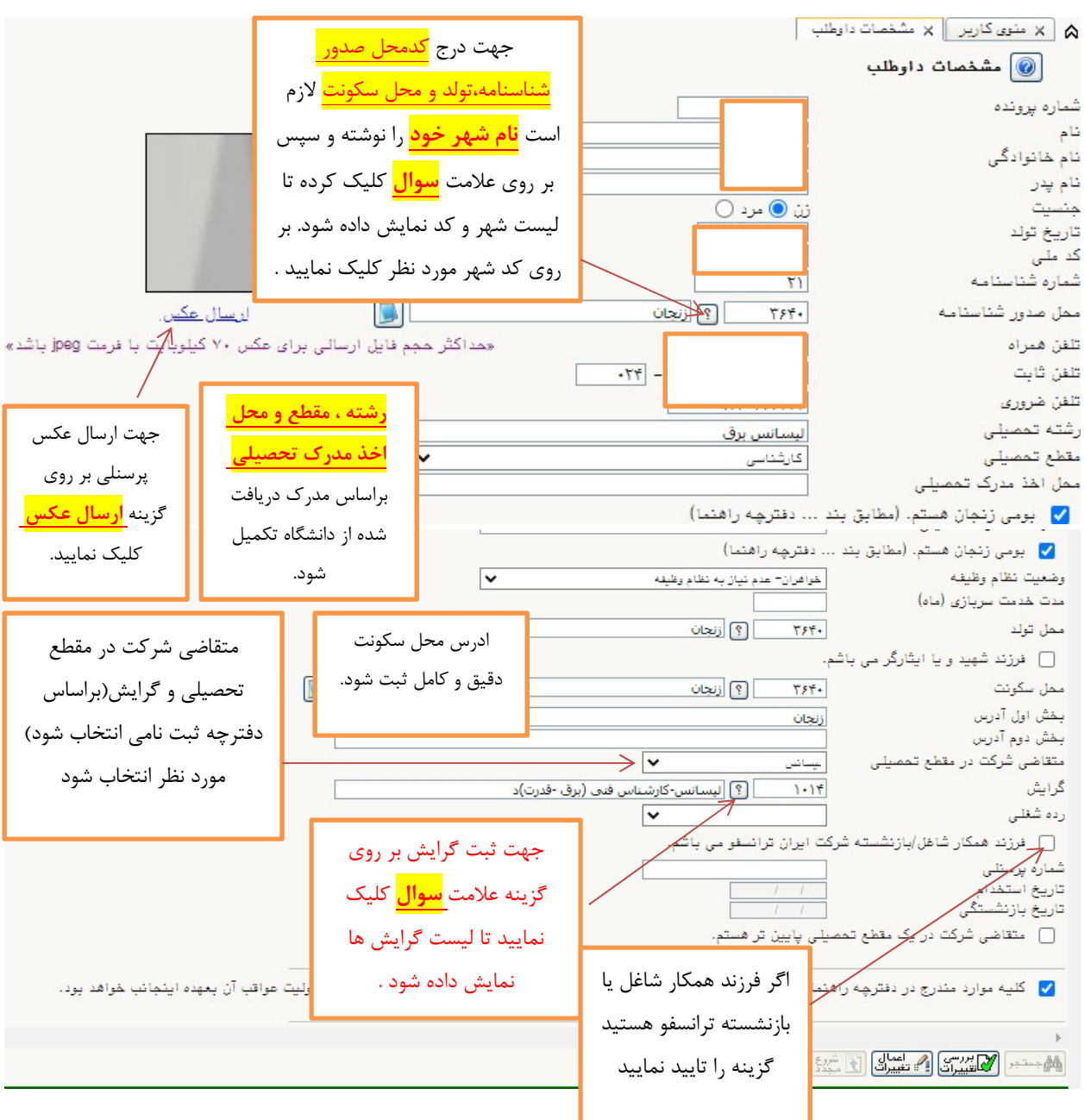

## نكته : قبل از ثبت نام و تكميل اطلاعات حتما دفترچه ي راهنماي ثبت نام مطالعه شود.

در پايان بعد از ثبت دقيق و كامل تمام اطلاعات درخواست شده ، در انتهاي صفحه حتما گزينه تاييد تمام اطلاعات را ثبت كنيد در غيراين صورت اطلاعات تاييد يا ذخيره نمي شود.

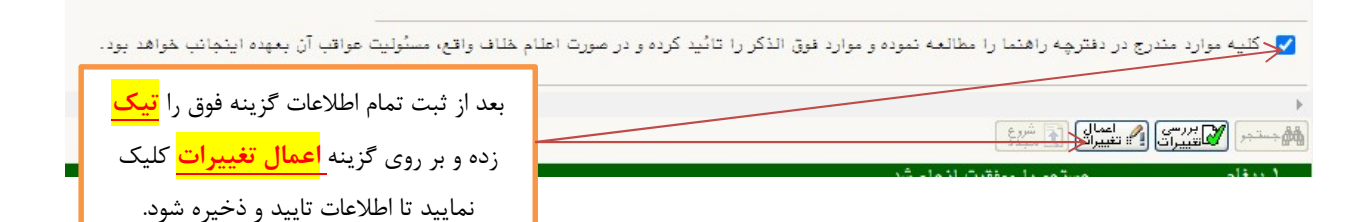

بند ٢. ارسال تصوير مدارك :

در اين مرحله تمام مدارك درخواست شده بصورت واضح و دقيق بارگذاري شود.

از بارگذاري هر مدركي به غير از مدرك درخواست شده خودداري نماييد.

براي اينكه مدرك بارگذاري شده از وضوح بالاي داشته باشد از نرم افزار Snagit براي برش تصاوير استفاده نماييد.

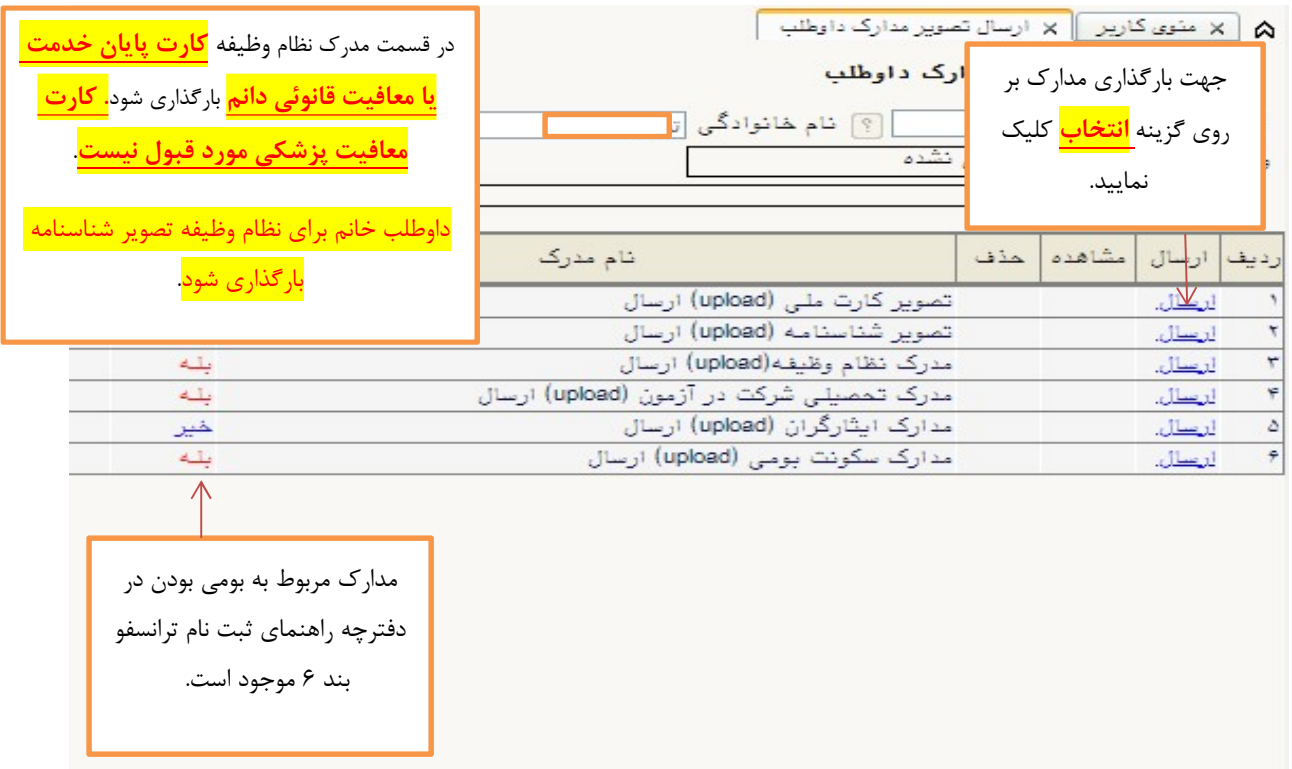

کاری<mark>ر مسلما</mark>ت خروج<br><mark>(۲ × منوی کاریر |</mark> ۲ آزمون استخدامی | <mark>۞</mark> آزمون استخدامی ] کد ملی <mark>|</mark> شماره پرونده <mark>آ</mark> عنوان آزمون <mark>آزمون استخدامی شرکت ایران ترانسفو-۱۴۰۰</mark> أ@ راهنما مراهل استفدام راهنما مرهله رديف| عمليات بعد از تاييد كارشناسي ، گزينه باهنما <u>انتغاب مشخصات داوطلب</u> <u>انتغاب ارسال تمویر مدارک</u> باهتما سبب سے میں ہے۔<br><u>انتقاب</u> کیداخت الکترونیکی فزین<mark>د</mark><br>انتقاب گواهی انجام ثبت نام پرداخت الكترونيكي هزينه فعال راهنما راهنما مي شود. بر روي گزينه <mark>انتخاب</mark> كليك نماييد . | × منوی کاربر || × پرداختهای الکترونیکی دانشجو | .<br>© پرداختهای الکترونیکی دانشجو جهت پرداخت، <mark>روی یکی از بانک هاء</mark> **IMOGLARICH CONTROL**  $\frac{1}{2}$ ترم پرداخت <mark>عممه</mark>  $\sqrt{3}$ <mark>ماره دانشجو</mark> <mark>رداخت</mark> بابت <mark>شهریه</mark> وضعيت <mark>ا</mark> بلغ برداختی  $\boxed{?}$ محدوده نمايش جدول ٢٩٩٣ ت کاما، سورتی که مراحل پرداد<mark></mark> در اين صفحه جهت پرداخت بر روي <mark>آرم بانک مرکزي</mark> کليک سه پرداخت <mark>ر ترم</mark><br>سه پرداخت <mark>ر داخت</mark> نام بانک نماييد تا وارد صفحه پرداخت شود. مبلغ پرداخت ٢٠٠٠٠٠٠ ريال بصورت اتوماتيك مي باشد.در صورت مشكل يا سوال با شماره تماس هاي ٣٣٠٥٢٥٩٦و ٣٣٠٥٢٦٠٥ و٣٣٠٥٢٦٩٥ تماس حاصل

بند.٣ پرداخت الكترونيكي هزينه: اين قسمت زماني فعال مي شود كه مدارك توسط كارشناس تاييد شده باشد.